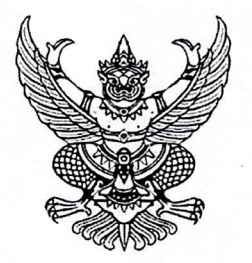

#### ประกาศมหาวิทยาลัยราชภัฏเพชรบุรี เรื่อง การทดลองสอบด้วยตนเองผ่าน PBRU Exit Exam System Online

ตามที่สำนักส่งเสริมวิชาการและงานทะเบียน ได้พัฒนาระบบ PBRU Exit Exam System Online เพื่อใช้ ในการจัดสอบวิชาพื้นฐาน 4 วิชา ให้กับนักศึกษาภาคปกติ ตามข้อบังคับมหาวิทยาลัยราชภัฏเพชรบุรี ว่าด้วยการ จัดการศึกษาระดับปริญญาตรี พ.ศ. 2553 ข้อ 43.7 กำหนดให้นักศึกษาที่เข้าศึกษาในมหาวิทยาลัยราชภัฏเพชรบุรี ยกเว้นภาคนอกเวลา สอบผ่านวิชาความรู้พื้นฐานอย่างน้อย 3 ใน 4 รายวิชา ประกอบด้วย วิชาภาษาอังกฤษ วิชาคอมพิวเตอร์ วิชาคณิตศาสตร์ และวิชาภาษาไทย นั้น

บัดนี้ ระบบ PBRU Exit Exam System Online ได้เปิดใช้งานแล้ว นักศึกษาสามารถเข้าไปทดลอง สอบวิชาพื้นฐาน 4 วิชาได้ที่ http://exitexam.pbru.ac.th โดยใช้ username และ password เดียวกันกับ ระบบลงทะเบียนออนไลน์

การทดลองสอบในระบบตามประกาศฉบับนี้ โดยไม่เสียค่าใช้จ่ายและไม่มีผลการสอบ "ผ่าน" หรือ "ไม่ผ่าน" เป็นเพียงการเข้าไปทดลองสอบเพื่อเป็นการเตรียมตัวค้นหาคำตอบ และเรียนร้ด้วยตนเองได้ ิตลอดเวลา ก่อนสมัครสอบจริงด้วยระบบออนไลน์ที่เป็นระบบคลังข้อสอบแบบสุ่มจากระบบทดลองสอบนี้ การ สมัครสอบเพื่อนำผลไปประกอบการสำเร็จการศึกษา ให้เป็นไปตามประกาศการรับสมัครสอบรายวิชาพื้นฐาน ซึ่งจะประกาศเป็นรอบ ๆ ไป

จึงประกาศให้ทราบโดยทั่วกับ

ประกาศ ณ วันที่  $|O|$  มีนาคม พ.ศ. 2562

Thynb Ings

(ผู้ช่วยศาสตราจารย์ ดร.กฤตชน วงศ์รัตน์) รองอธิการบดี ปฏิบัติราชการแทน อธิการบดีมหาวิทยาลัยราชภัฏเพชรบุรี

หมายเหตุ : ขอสงวนสิทธิ์ในการเปลี่ยนแปลงวิธีการและกระบวนการที่อาจเกิดขึ้นภายหลัง

### **การเขา การเขาระบบ PBRU Exit Exam System Online**

ระบบ PBRU Exit Exam System Online มหาวิทยาลัยราชภัฏเพชรบุรี เข้าถึงผ่าน Web browser สามารถเข้าที่ http://exitexam.pbru.ac.th/index.php โดยจะแสดงหน้าแรกในการเข้าระบบ จากนั้นป้อน รหัสนักศึกษา และ รหัสผ่าน โดยใช้รหัสผ่านเดี่ยวกับระบบบริการข้อมูลนักศึกษา ตามลำดับ

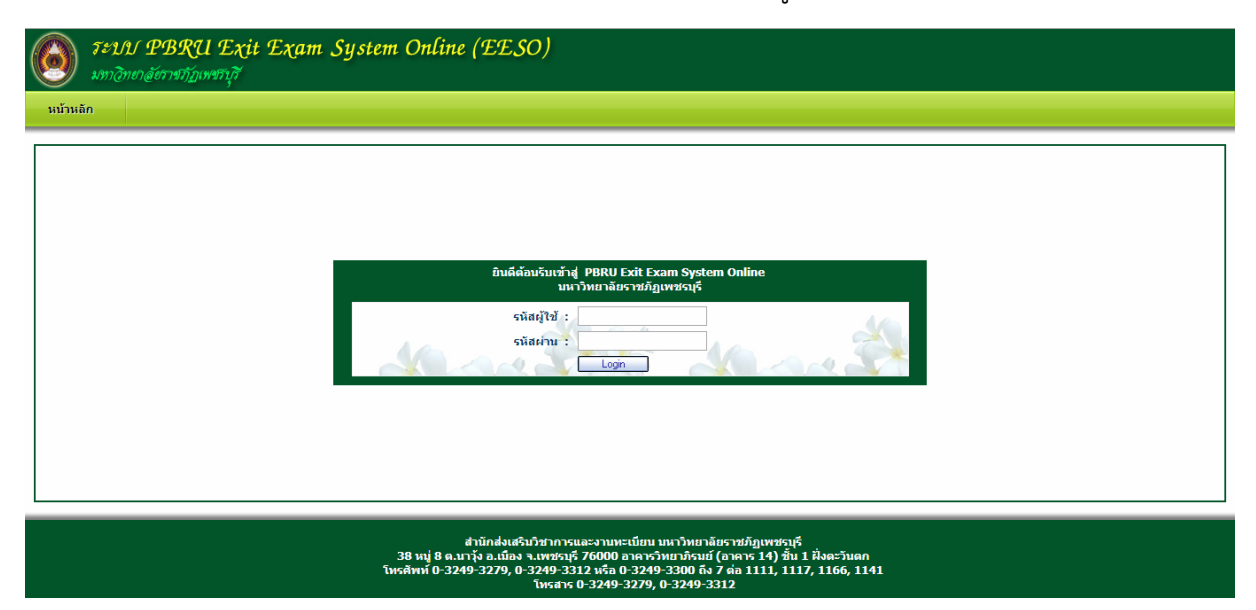

ซึ่งในการปอนรหัสผาน ระบบจะแสดงผลบนหนาจอเปน เครื่องหมาย "ดอกจันทร" เพื่อความ ้ปลอดภัยในการใช้งาน จากนั้น

คลิก <mark>ไพรรม กา</mark> เพื่อยืนยันเข้าสู่ระบบ กรณีที่ ป้อนรหัสผ่านไม่ถูกต้อง ระบบจะแจ้งข้อความเตือน

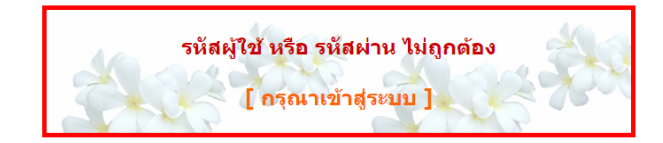

คลิกที่ กรุณาเขาสูระบบ เพื่อใหปอนรหัสนักศึกษา และ รหัสผานอีกครั้ง

# **เริ่มตนการใชงานระบบ เริ่มตนการใชงานระบบสารสนเทศฯ สารสนเทศฯ**

หลังจากป้อนรหัสนักศึกษาและรหัสผ่านถูกต้องแล้ว ระบบจะตรวจสอบข้อมูล ส่วนตัว ชื่อ – นามสกุล ชั้นเรียน คณะ สาขาวิชา แลวแสดงขอมูลดังรูป

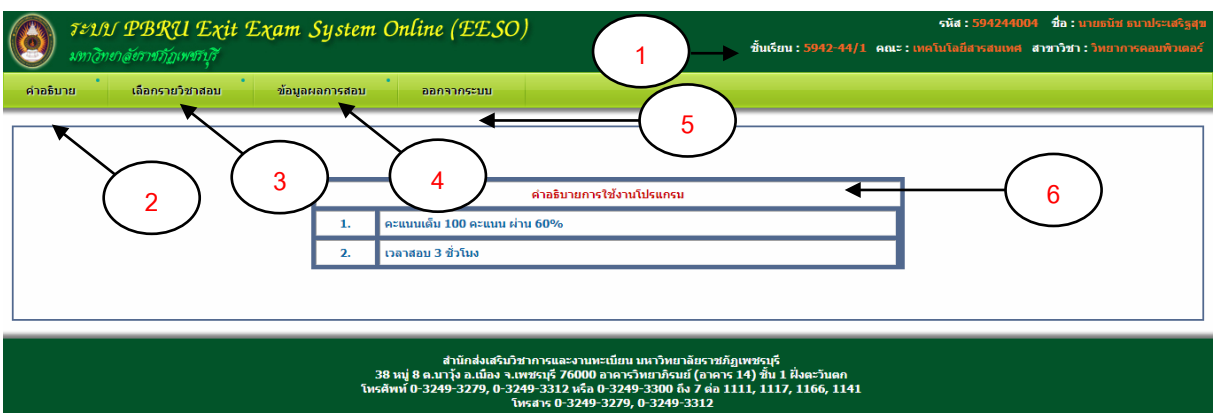

- **1** แสดง รหัสนักศึกษา ชื่อ นามสกุล ชั้นเรียน คณะ สาขาวิชา ของนักศึกษา
- **2** คําอธิบาย
- **3** เลือกรายวิชาสอบ
- **4** ขอมูลผลการสอบ
- **5** ออกจากระบบ
- **6** แสดงคําอธิบายการใชงานโปรแกรม

#### **ออกจากระบบ ออกจากระบบ**

คลิกที่เมนูออกจากระบบ ระบบจะแสดงข้อความ ออกจากระบบแล้ว

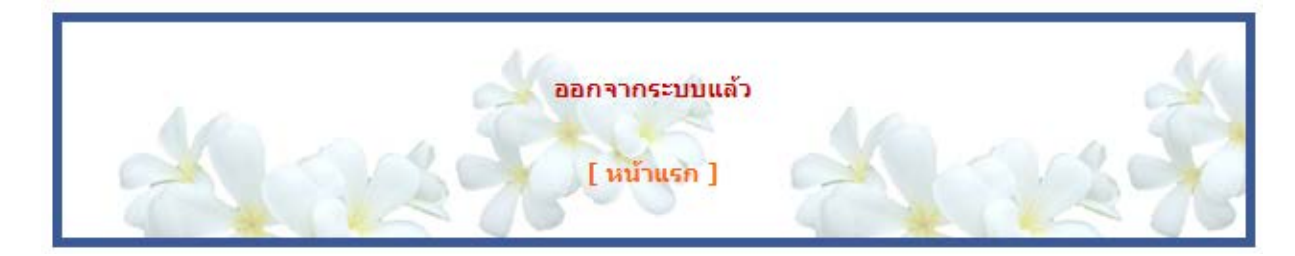

# **เริ่มการสอบ เริ่มการสอบ**

## คลิกที่เมนูเลือกรายวิชาสอบแสดงดังรูป

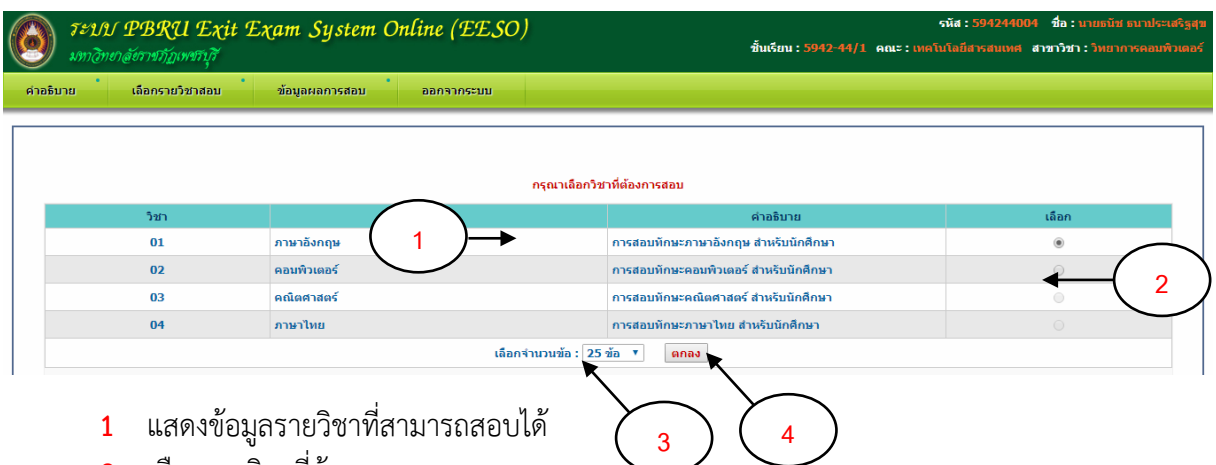

- เลือกรายวิชาที่ตองการสอบ
- เลือกจํานวนขอสอบที่ตองการทํา
- คลิก ตกลง เพื่อเขาสูระบบการสอบ

# **เริ่มทําขอสอบ เริ่มทําขอสอบ**

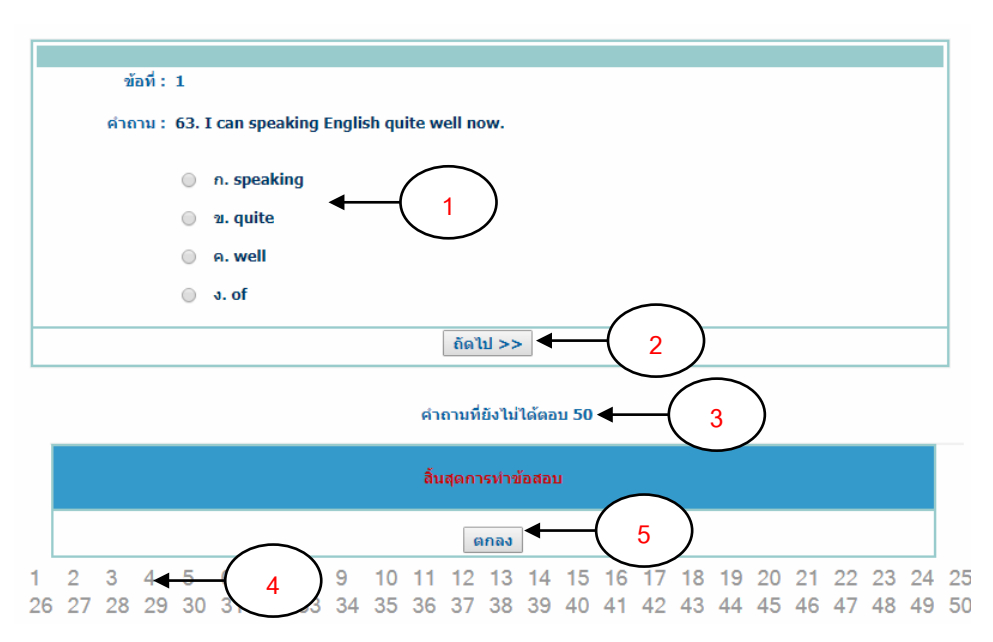

- คลิกหนาขอคําตอบที่ตองการเลือก
- 2 คลิกถัดไปเพื่อแสดงข้อสอบข้อถัดไป
- แสดงจํานวนขอสอบที่ยังไมไดทํา
- แสดงจํานวนขอสอบทั้งหมด

คลิก ตกลง เมื่อตองการสิ้นสุดการทําขอสอบและประมวลผลการสอบ ในกรณีที่ทําขอสอบเสร็จทุก

ขอ หรือ ตองการสิ้นสุดการสอบ

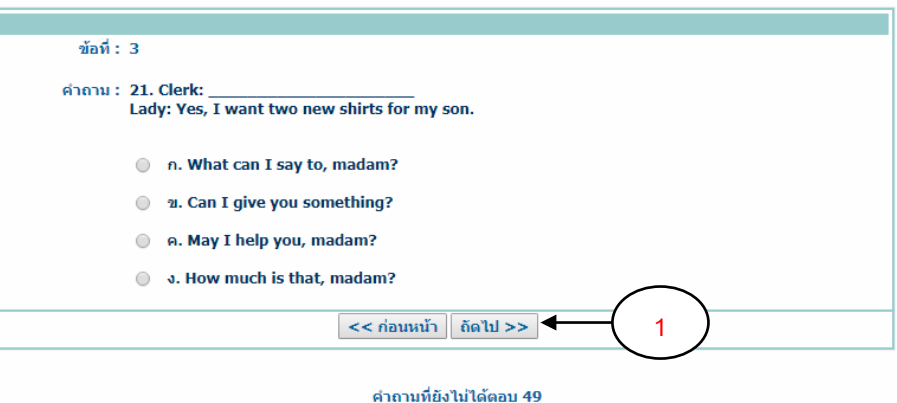

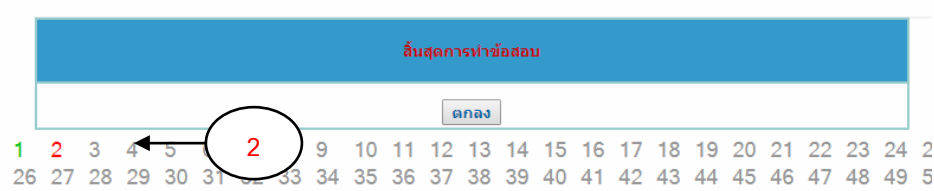

- **1** คลิกกอนหนาเมื่อตองการแสดงขอสอบขอกอนหนา คลิกถัดไป เมื่อตองการแสดงขอสอบขอถัดไป
- **2** คลิกเมื่อตองการไปที่ขอสอบขอนั้นๆ
	- สีเขียว คือ ข้อสอบที่ทำแล้ว
	- สีแดง คือ ขอสอบขอที่ขาม
	- สีเทา คือ ขอสอบที่ยังไมไดเปด

# **สิ้นสุดการสอบและประมวลผล สิ้นสุดการสอบและประมวลผล**

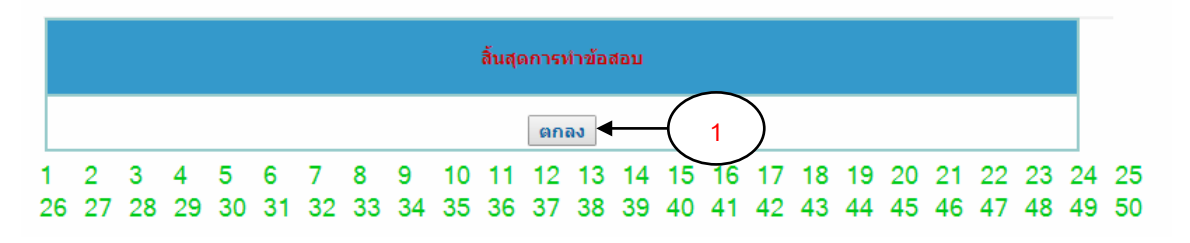

**1** คลิก ตกลง เมื่อตองการสิ้นสุดการทําขอสอบและประมวลผลการสอบ ในกรณีที่ทําขอสอบเสร็จทุก ขอ หรือ ตองการสิ้นสุดการสอบ ระบบจะทําการแสดงขอมูลผลการสอบ ดังรูป

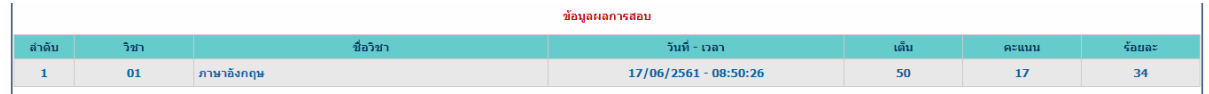